## **How to Upload Video Files To Panopto**

This documentation will explain how to upload video files that you have downloaded and/or created that are stored locally on your computer using the Create button in Panopto and how to rename them after uploading is complete.

## **Step 1: - Access Canvas**

- Log into Canvas
- Go to the course you want to upload the video

## **Step 2: - Access Panopto**

• Click Panopto Video from your course menu

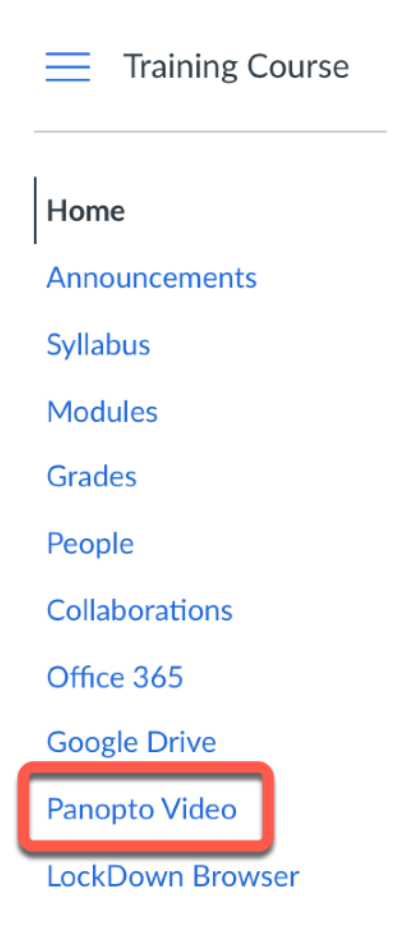

• Click the Create button

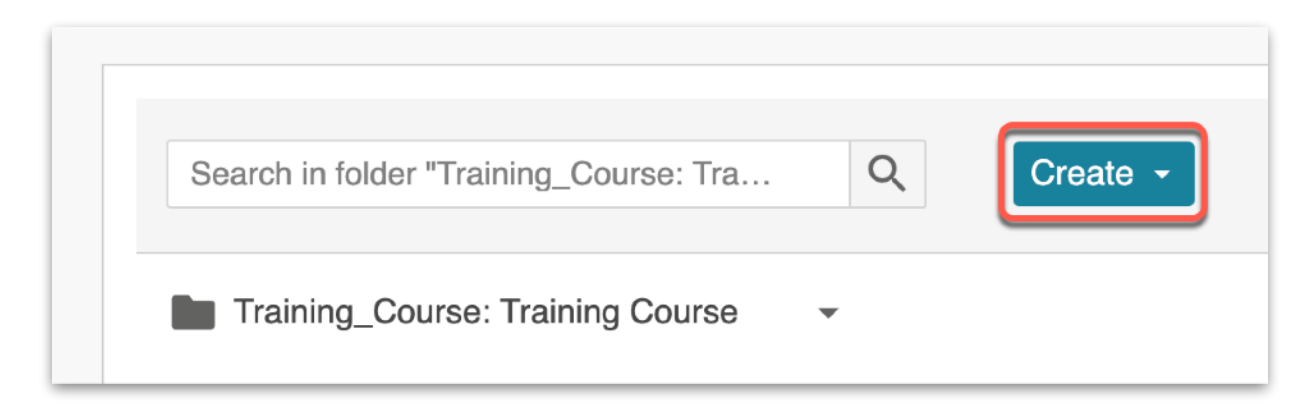

• Click Upload Media

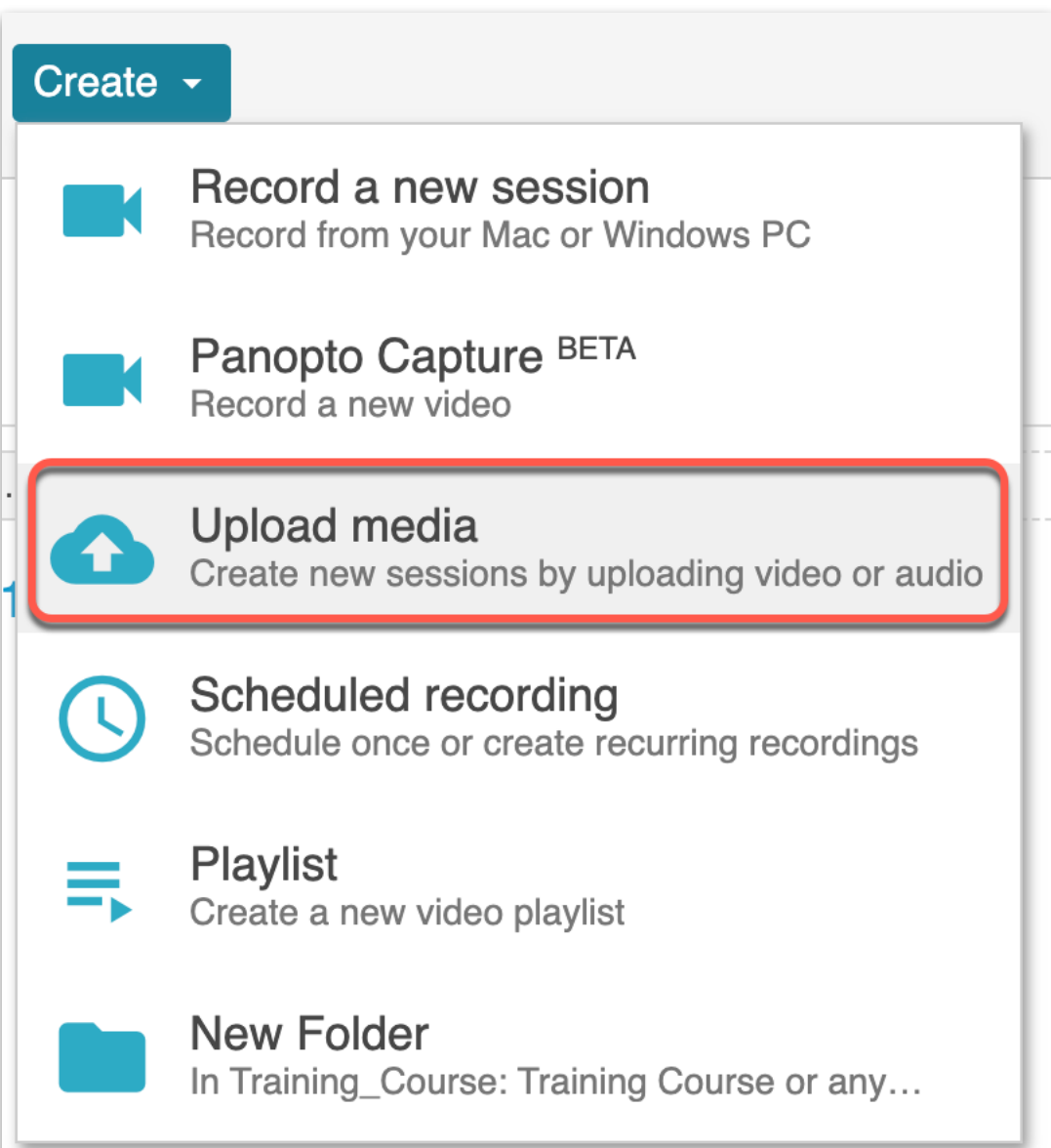

- The default course folder should be ok, but if you want to change the folder, you can do that here by clicking on the chevron behind the course folder name
- Drag and drop the video file(s) or click inside of the box to select the video file(s) from your computer

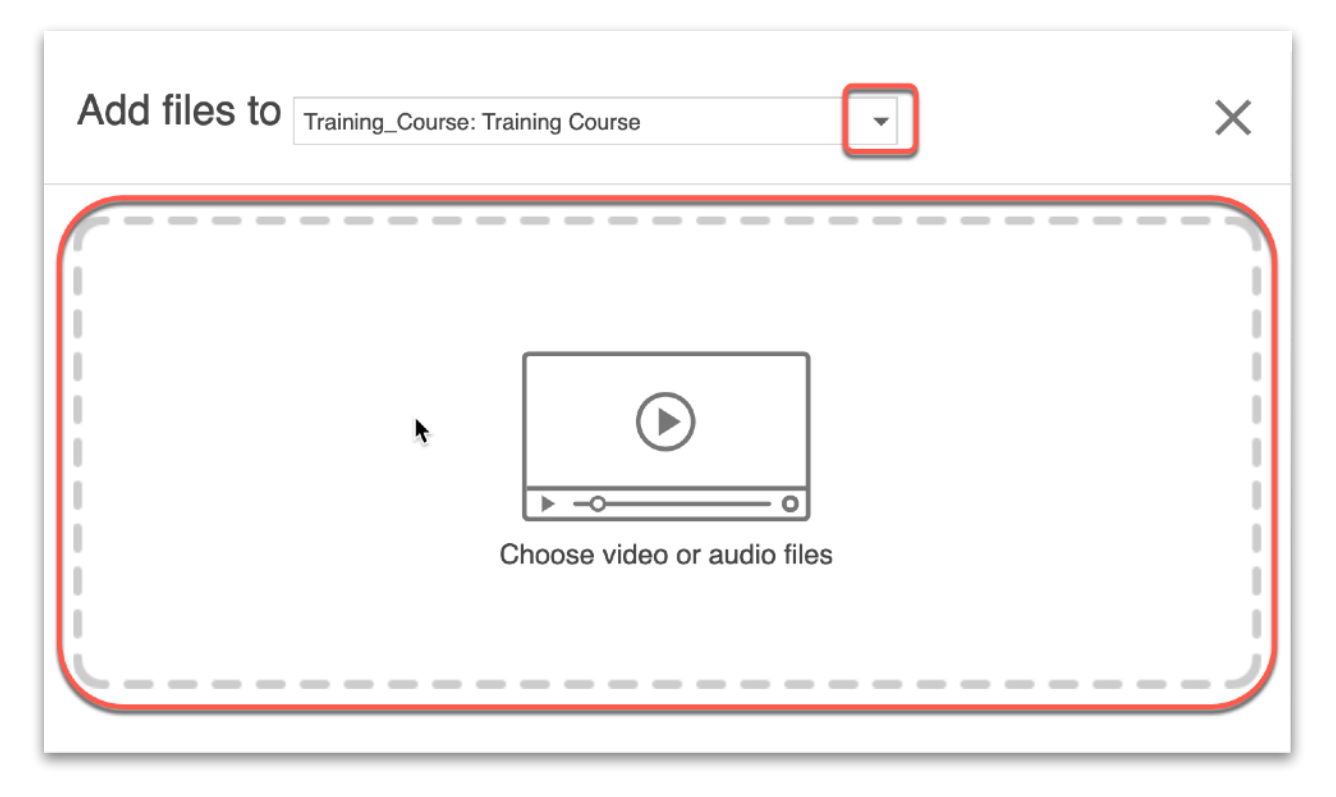

• Wait for **Uploading** to finish, which may take a while based on the size and amount of files.

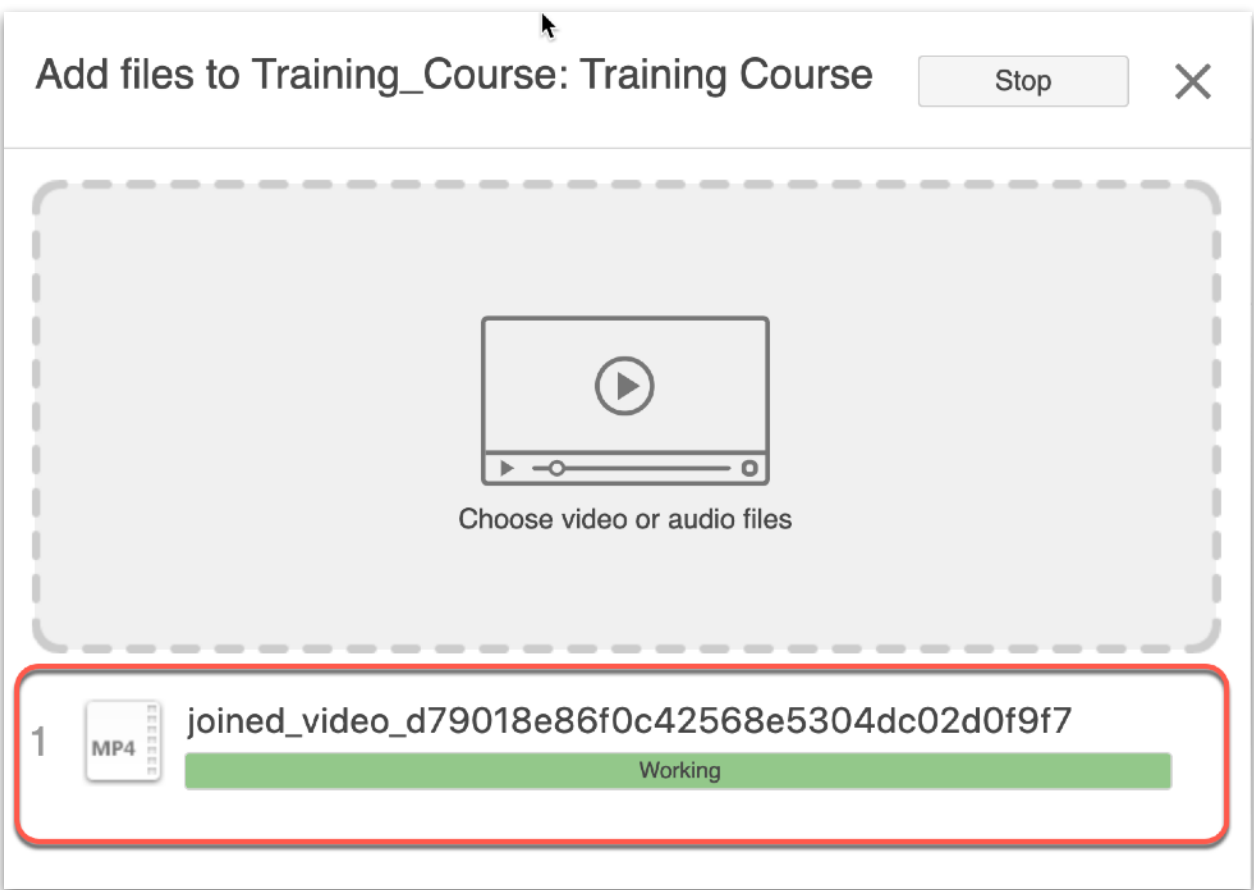

**Note: there are certain factors, such as bitrate, aspect ratio, file size, and video length, can impact the time it takes for the video to process.** 

• Once the upload is complete, you can close the upload window while your video continues to process in the background

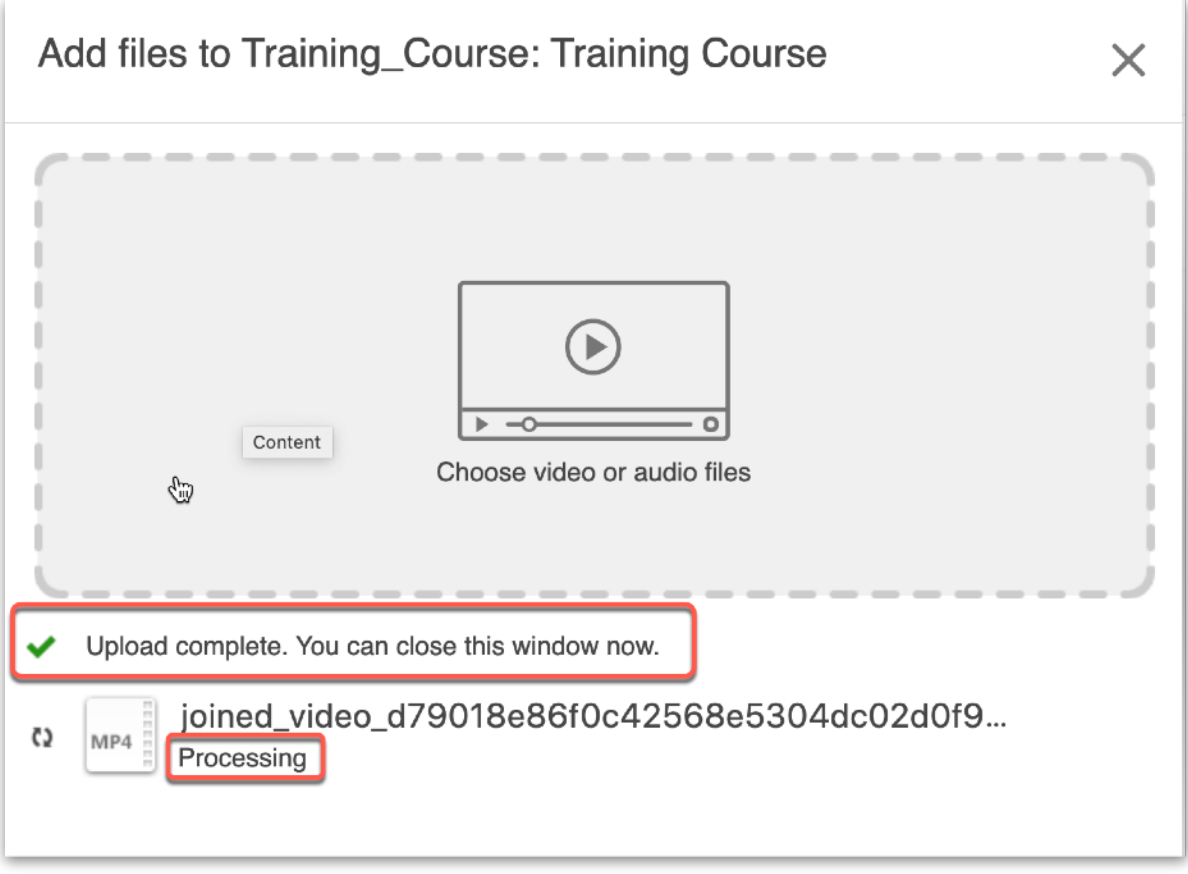

• Once the processing is complete, you will see a green check in front of the video name and you will receive an email indicating that processing is complete

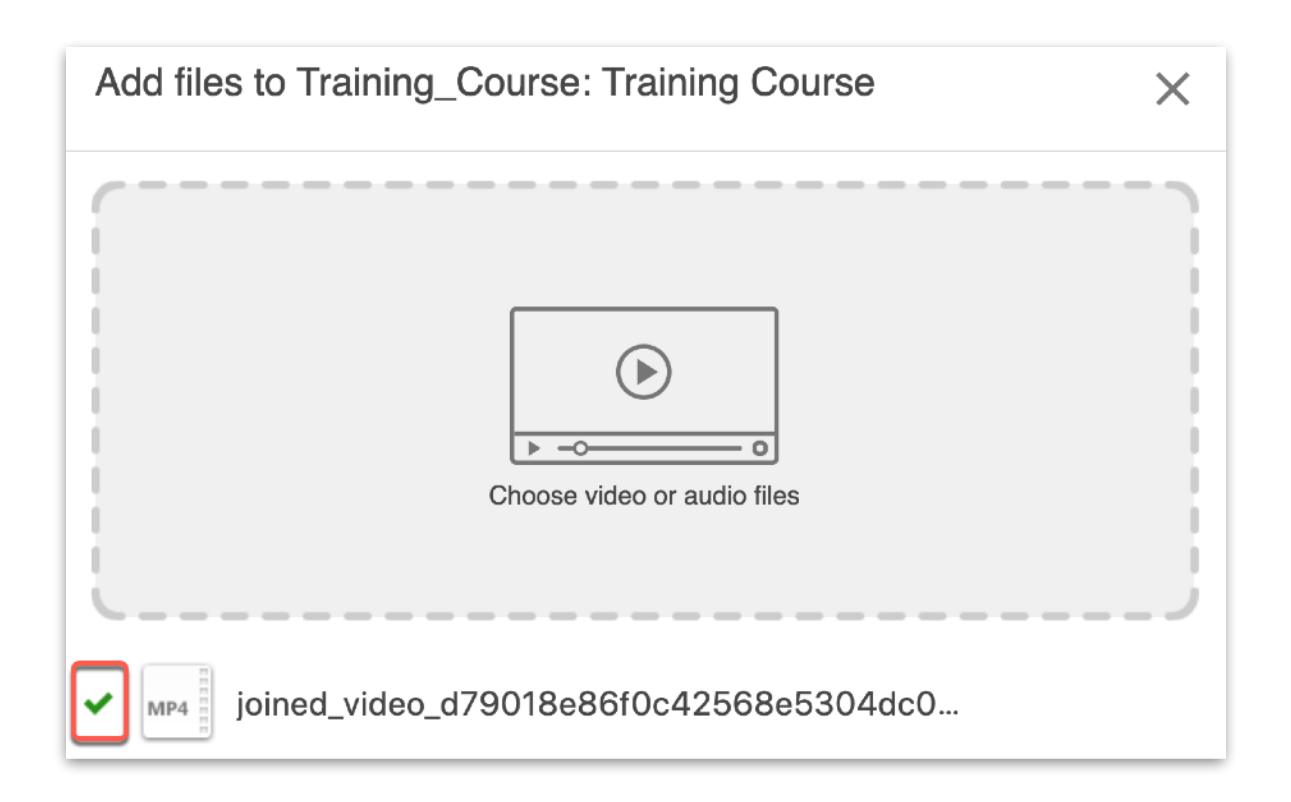

• The video will now show in your Panopto course folder

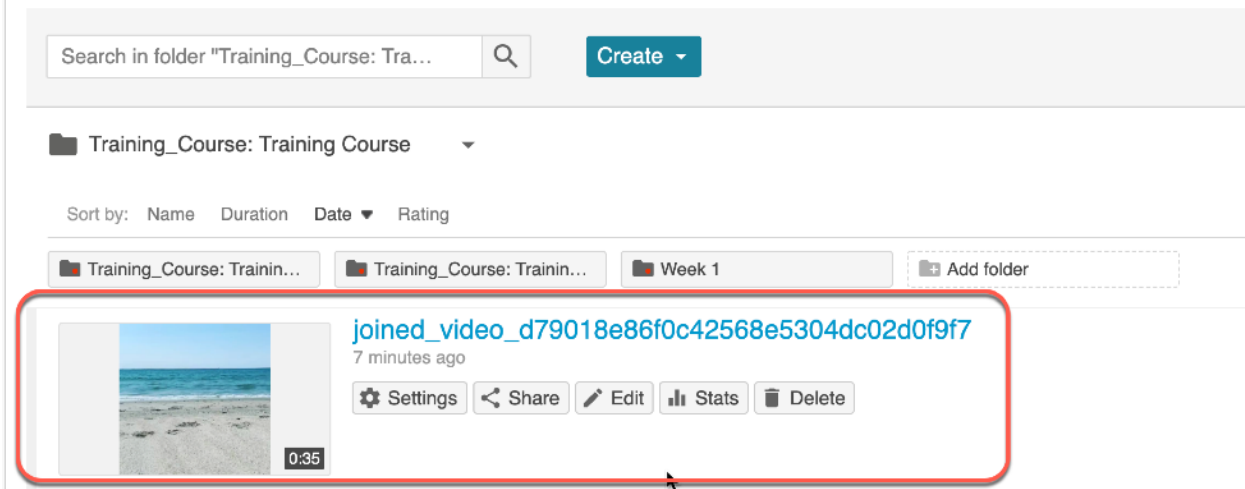

## **Step 3 - Change Video Name**

• You can change the name of your video so that it reflects the topic, subject, etc by clicking on Settings

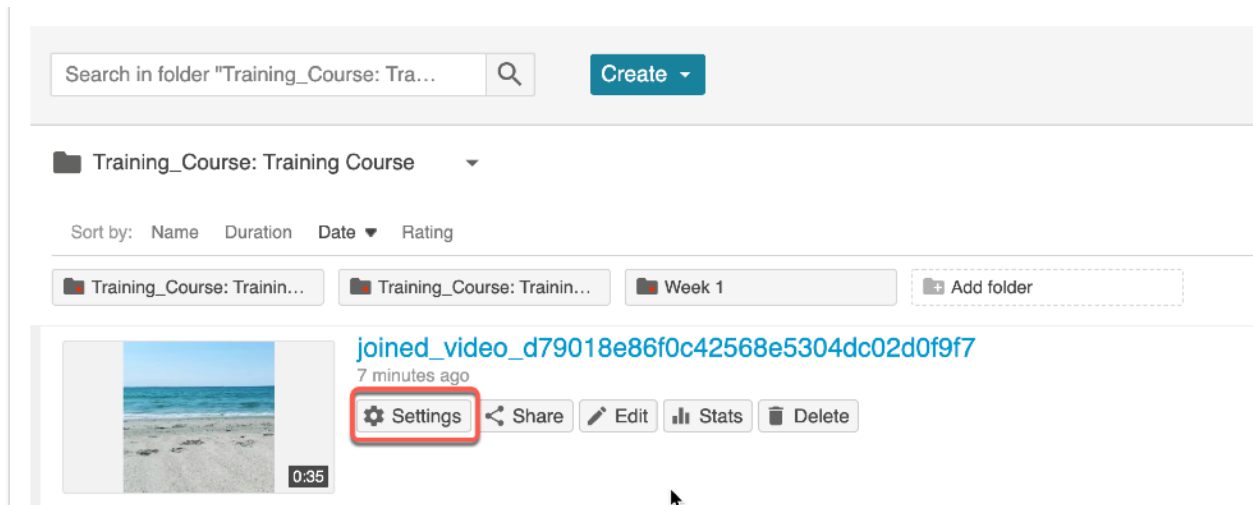

 $\times$ 

• Click Edit

□ joined\_video\_d79018e86f0c42568e5304dc02d0f9f7

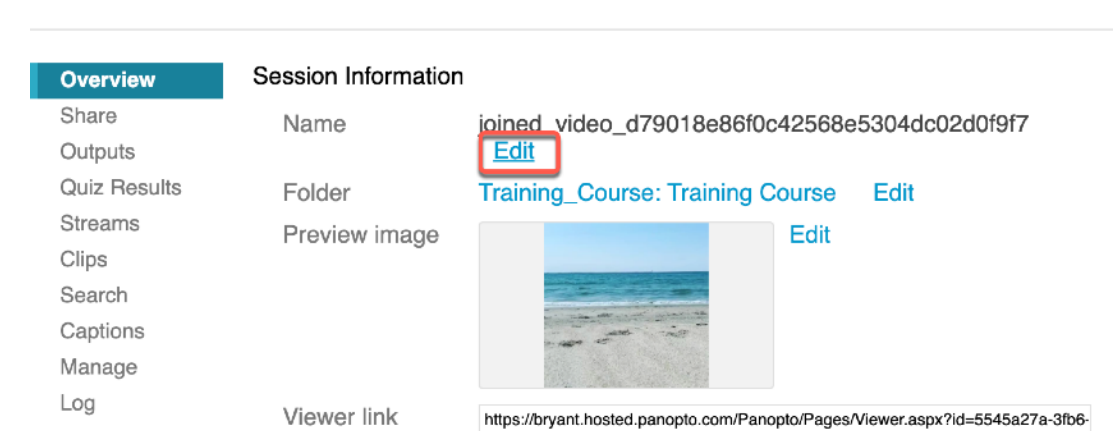

• Type and new name for your video and click Save

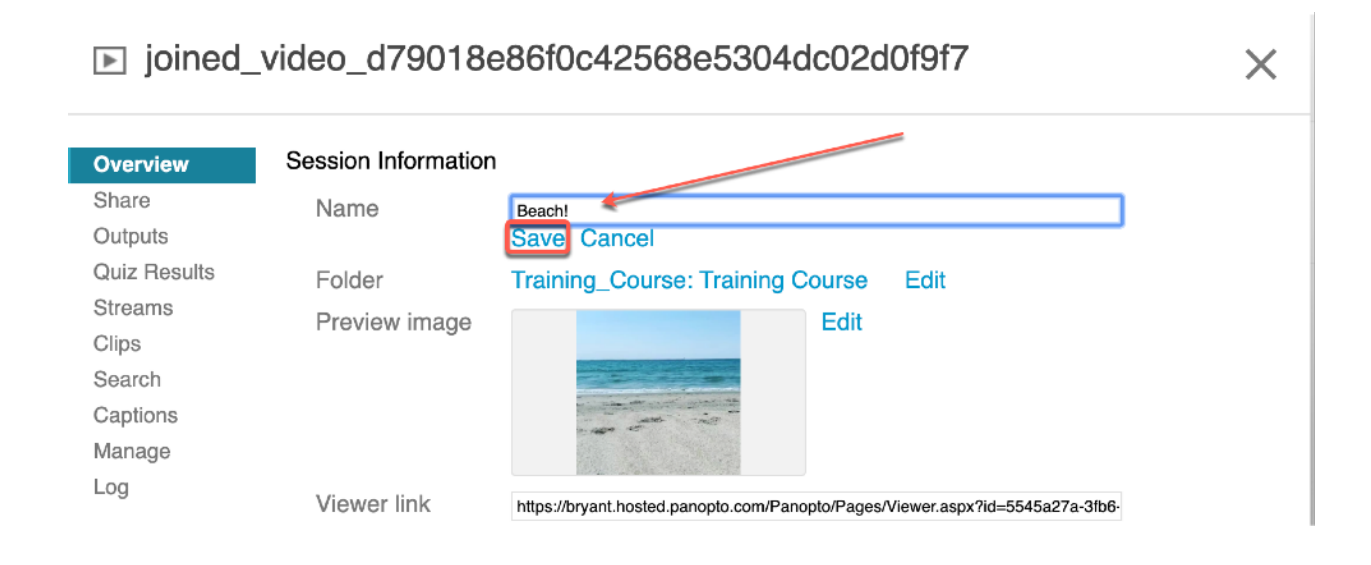

• Click the X to close the Edit screen

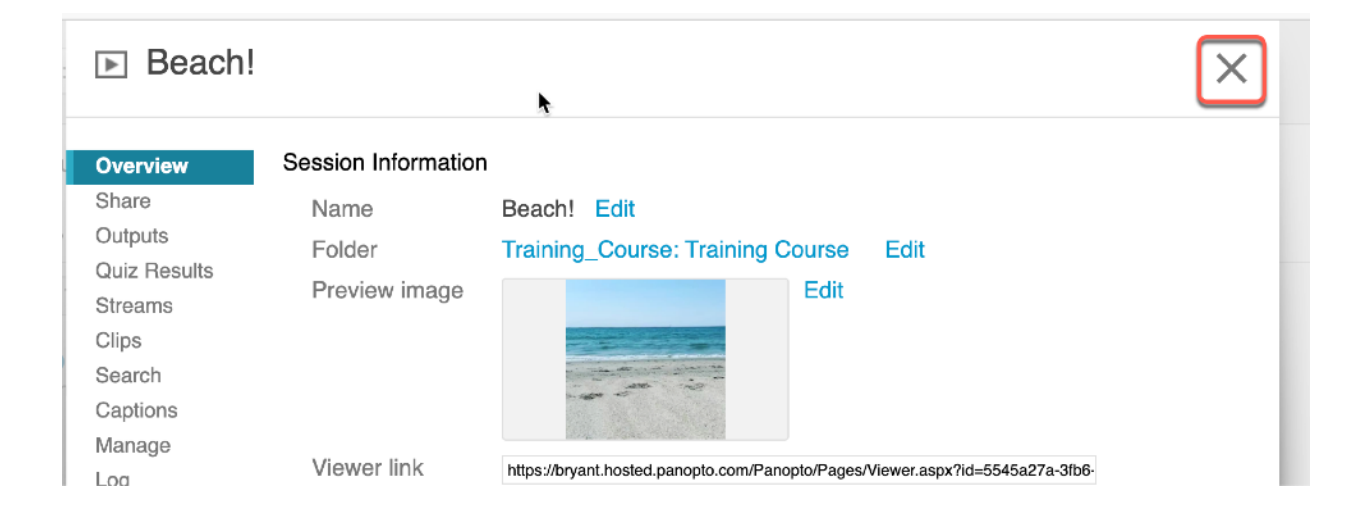

• The new name of your video is now shown

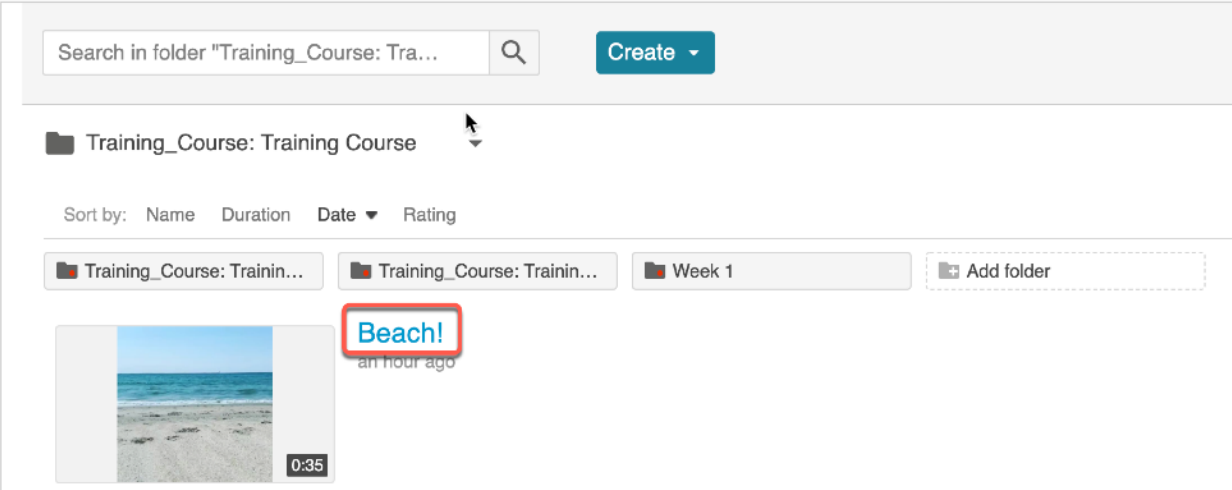